Información para obtener una nueva cuenta del portal de información del distrito SDUHSD

Abrir su página de Internet. La dirección es my.sduhsd.net

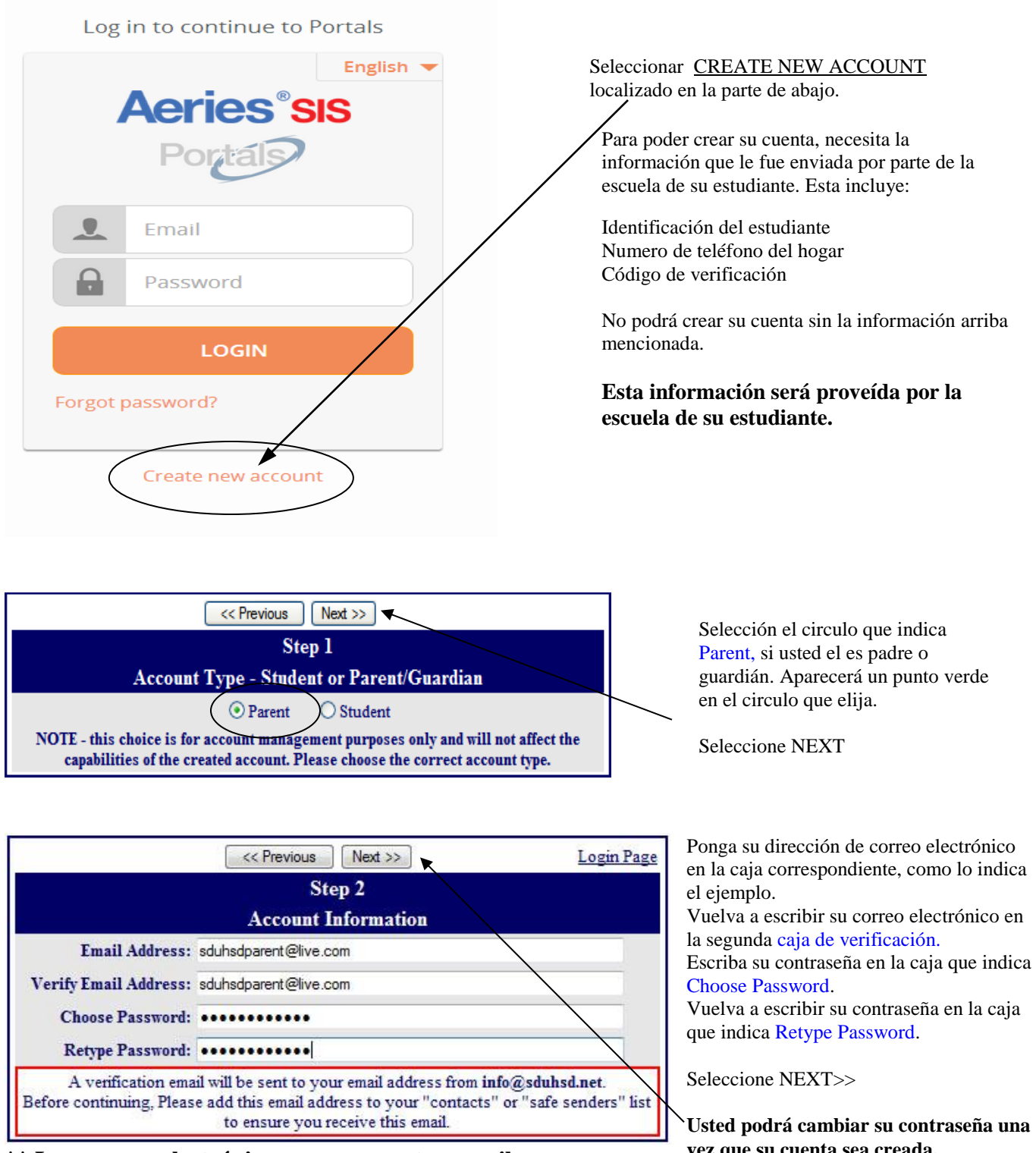

**\*\* Los correos electrónicos que se muestran arriba son solamente ejemplos.** 

**vez que su cuenta sea creada.** 

**IMPORTANTE: DEBE ABRIR, LEER Y SEGUIR LAS INSTRUCCIONES EN SU CORREO ELECTRONICO ANTES DE CONTINUAR.**

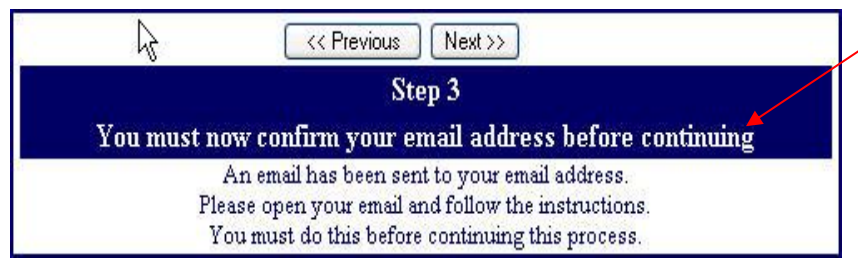

## **ALTO!**

NO seleccione <<Previous or Next>> en el 3er paso. Debe abrir su correo electrónico en otra ventana. (Vea el ejemplo de abajo) Una vez que confirme su correo electrónico puede continuar.

Abra el programa de su correo electrónico. Abra el correo que viene de [info@sduhsd.net](mailto:info@sduhsd.net) . Recibirá un mensaje similar a ejemplo de abajo. Seleccione donde dice Confirm Current Email Address. Si la conexión no funciona, siga el resto de las instrucciones. FAVOR DE NO HACER AMBOS. El resto de las instrucciones son **SOLAMENTE** si no funciona la conexión.

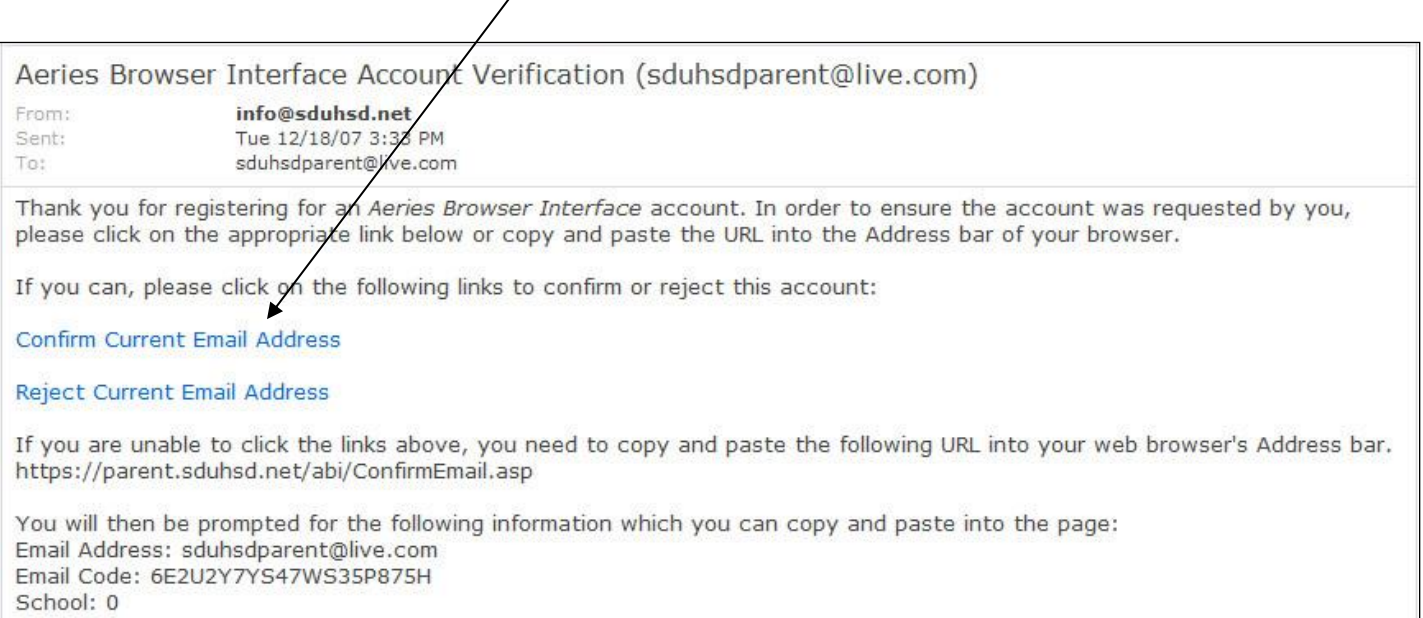

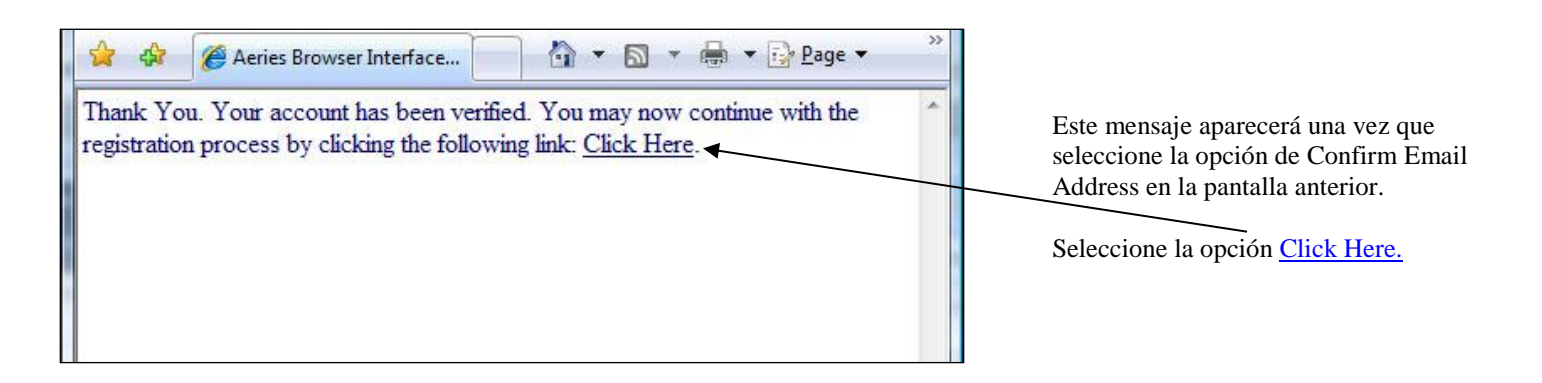

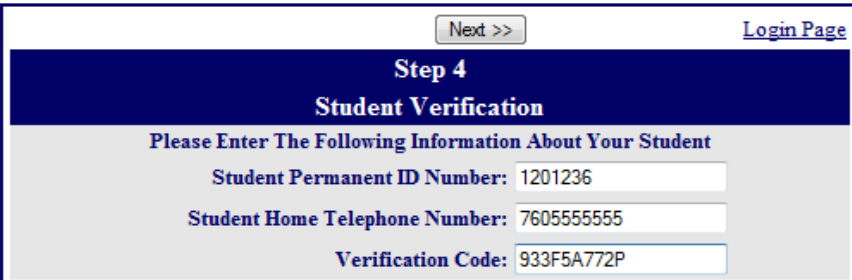

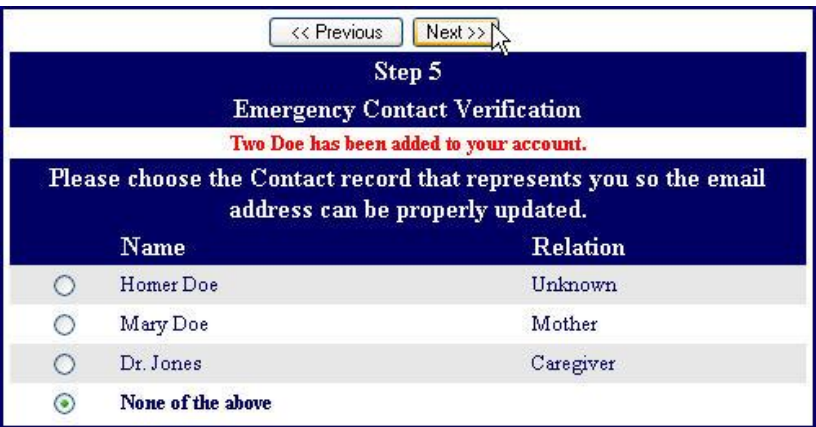

## *Favor de utilizar la información que le fue proveída por la escuela de su estudiante o enviada por correo.*

Escriba el número de identificación del estudiante Escriba el número de teléfono del hogar Escriba el código de verificación

\* Todos los códigos y números utilizados son solo ejemplos.

Seleccione el círculo con su nombre.

\*Todos los nombres en este ejemplo son de ficticios.

Oprima el botón que dice Next>>

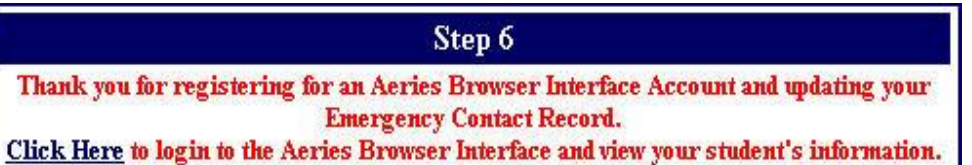

Ya ha completado el proceso de inscripción, ya puede accesar la infamación de su estudiante. Seleccione el botón que dice Click Here.

Si tiene problemas al tratar de crear su cuenta o problemas cuando pone la información de su estudiante, favor de mandar un correo electrónico a esta dirección  $\frac{info@sduhsd.net}{info@sduhsd.net}$  para poder ayudarlo(a).